**TOP SPIN 2** 

**MANUAL COVER - FRONT**

# **Table of Contents**

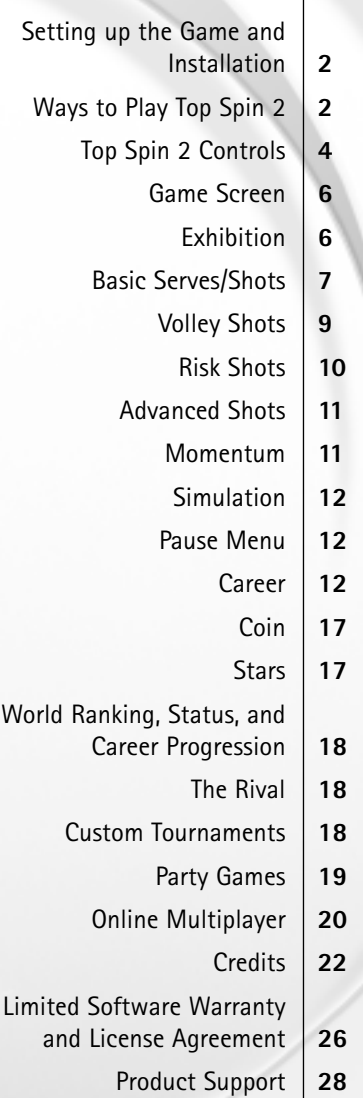

# **Setting up the Game/Installation**

To install Top Spin 2, insert the disc into your disc drive. Double click the icon that appears in your disc drive in your "My Computer" folder, or wait for the installer to pop-up on your desktop. Click on "Install" and follow the on screen instructions.

# **Ways to Play Top Spin 2**

Top Spin® 2 is the ultimate tennis experience on the PC. Whether your dream is to become a tennis superstar or you just want to play spectacular matches with friends, Top Spin 2 has the game mode for you.

## **Exhibition**

Exhibition is the quickest way to get in on the action. Start a match after choosing to play singles or doubles and assigning the gamepad or keyboard. You'll be up and running on the court in no time.

## **Career**

Experience tennis like the pros, on and off the court. Play in a multi-season career as you juggle a full schedule of training, tournament competition, and sponsor obligations in your quest to become #1 in the world and achieve Tennis Legend status.

## **Tournament**

Set up your own customized tournament with up to 16 users. Hone your tournament abilities and put them to the test.

## **Party Games**

Improve your skills by playing fun mini-games with up to 3 other users.

## **Online Multiplayer**

Play against other gamers online in singles or doubles. Play in a quick match or create filters to set up a specific type of game.

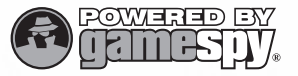

# **Top Spin 2 Controls**

### **Player Movement**

Use the mouse to move the player around the court.

#### **AIMING THE SHOT**

Hold a shot key then move the mouse in the direction desired:

 $\hat{\Pi}/\hat{\Psi}$ : Aim shot toward the baseline or net.

 $\Leftrightarrow$   $\Rightarrow$  : Aim shot toward the sidelines.

ï ñ/òð**:** Aim shot diagonally

[BACKSPACE] Display the score table.

**ENTER** Display the Pause Menu/Confirm menu options.

### **Basic Shots/Serves**

(Volley Shots - when playing at the net)

S Safe Shot/Serve (Safe Volley). Hold for more power.

D Topspin Shot/Serve (Smashed Volley). Hold for more power.

[A] Slice Shot/Serve (Sliced Volley). Hold for more power.

[W] Lob Shot (Lob Volley). Move the mouse up and down for depth.

### **Risk Shots/Serves**

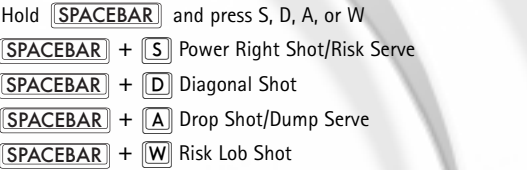

Release the shot button when the risk shots gauge is in the flashing yellow area.

### **Advanced Shots**

You can learn advanced shots during Career Play. These special shots will help you handle difficult situations and win hopeless rallies. Using advanced shots costs momentum; make sure you have enough on your momentum bar before attempting one! Hold  $\boxed{\mathsf{SHIFT}}$  and press  $\boxed{\mathsf{S}}$ ,  $\boxed{\mathsf{D}}$ ,  $\boxed{\mathsf{A}}$ , or  $\boxed{\mathsf{W}}$  to use advanced shots.

 $[SHIFT] + [S]$  Counter Shot  $[SHIFT] + [D]$  Passing Shot  $\sqrt{\text{SHIFT}} + \sqrt{\text{A}}$  Side Slice Shot  $[SHIFT] + [W]$  Dump Shot

### **Player Attitude**

Press  $\boxed{\text{Q}}$  for left attitude Press  $E$  for right attitude

# **Game Screen**

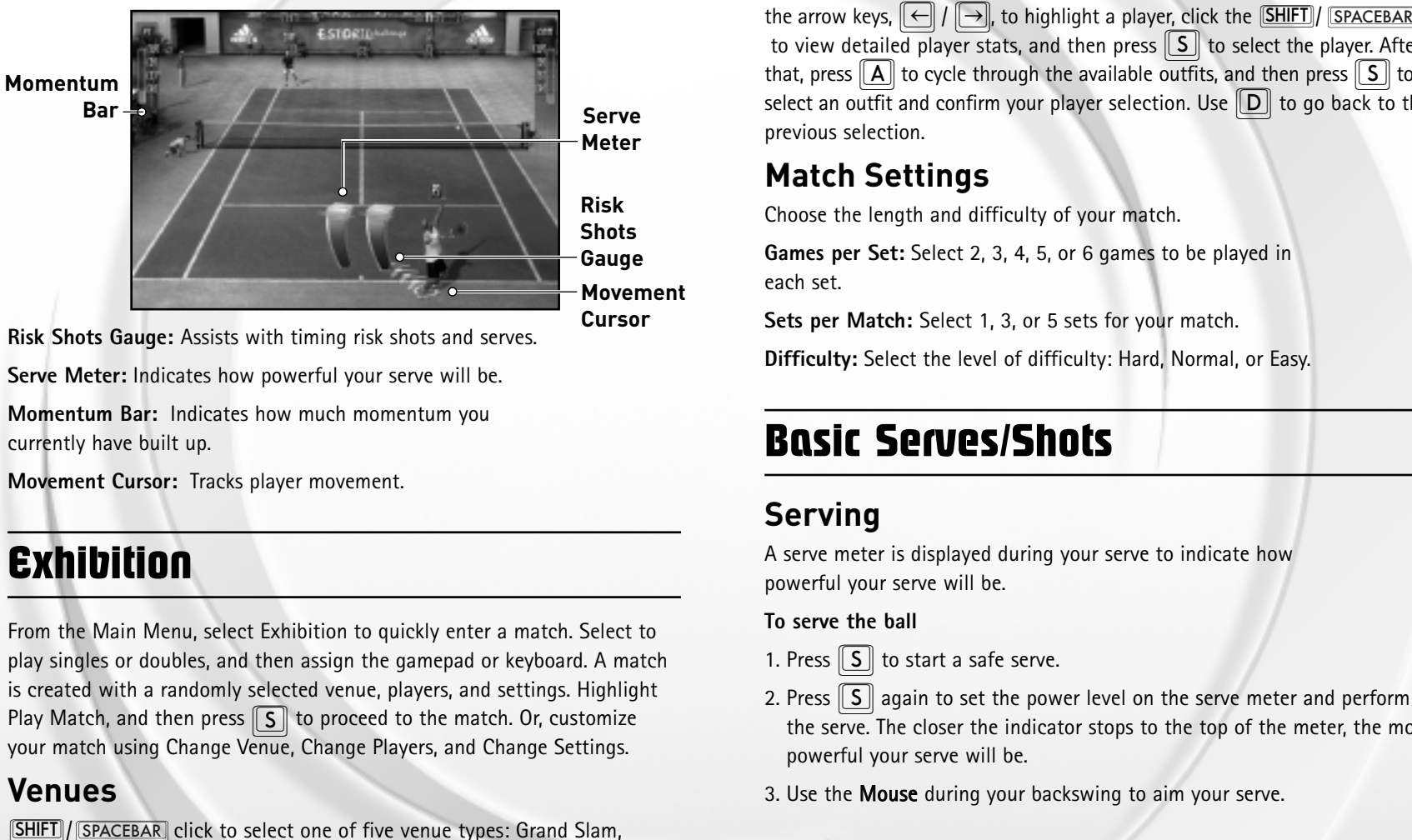

**Risk Shots Gauge Movement Cursor**

**Risk Shots Gauge:** Assists with timing risk shots and serves.

**Serve Meter:** Indicates how powerful your serve will be.

**Momentum Bar:** Indicates how much momentum you currently have built up.

**Movement Cursor:** Tracks player movement.

# **Exhibition**

From the Main Menu, select Exhibition to quickly enter a match. Select to play singles or doubles, and then assign the gamepad or keyboard. A match is created with a randomly selected venue, players, and settings. Highlight Play Match, and then press  $\lceil \mathsf{S} \rceil$  to proceed to the match. Or, customize your match using Change Venue, Change Players, and Change Settings.

## **Venues**

[SHIFT]/ [SPACEBAR] click to select one of five venue types: Grand Slam, Masters, Major Pro, Minor Pro, or Playgrounds. Then press the arrow keys,  $\|\leftarrow\|/\|\rightarrow\|$  to select a court. Grand Slam courts are huge 15,000+ capacity stadiums, while Playgrounds are small courts in park-like settings.

## **Player Selection**

Choose from 24 professional players or load your customized Career player. Use the arrow keys,  $\lceil \leftarrow \rceil$  /  $\lceil \rightarrow \rceil$ , to highlight a player, click the  $\lceil \frac{\lceil \text{SHIFT} \rceil}{\lceil \text{SHSET} \rceil} \rceil$ to view detailed player stats, and then press  $\|\mathsf{S}\|$  to select the player. After that, press  $\left[\mathbf{A}\right]$  to cycle through the available outfits, and then press  $\left[\mathbf{S}\right]$  to select an outfit and confirm your player selection. Use  $\|\mathbf{D}\|$  to go back to the previous selection.

## **Match Settings**

Choose the length and difficulty of your match.

**Games per Set:** Select 2, 3, 4, 5, or 6 games to be played in each set.

**Sets per Match:** Select 1, 3, or 5 sets for your match.

**Difficulty:** Select the level of difficulty: Hard, Normal, or Easy.

# **Basic Serves/Shots**

## **Serving**

A serve meter is displayed during your serve to indicate how powerful your serve will be.

### **To serve the ball**

- 1. Press  $\|\mathsf{S}\|$  to start a safe serve.
- 2. Press  $\lceil S \rceil$  again to set the power level on the serve meter and perform the serve. The closer the indicator stops to the top of the meter, the more powerful your serve will be.
- 3. Use the Mouse during your backswing to aim your serve.

Once you are familiar with the serving process, vary your serve by using different serve types to catch your opponent off guard.

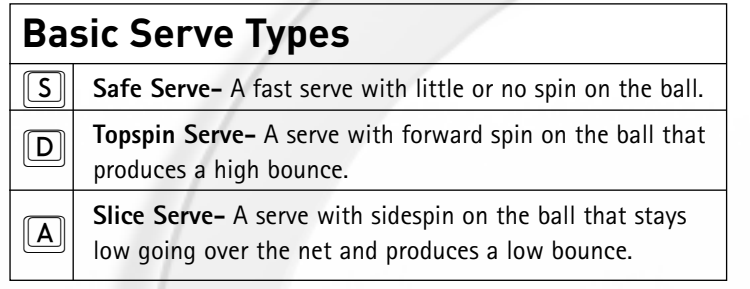

## **Returning Serves/Shots**

The key to returning serves and shots is to try to anticipate where your opponent might hit the ball so you can get into position early. The more time you have to prepare your shot, the better it will be. If you hit the ball when you are off balance, there's a greater chance your shot will go out of bounds or into the net.

### **To return a serve/shot**

- 1. Press  $\lceil S \rceil$  to hit a safe shot. Press and hold the key to give your shot more power, better control over the angle, and increased accuracy. This behavior works for all shot types.
- 2. Use the Mouse after starting your backswing to aim your shot.

**Basic Shot Types**  $\lceil \mathsf{S} \rceil$ **Safe Shot-** A shot with little or no spin on the ball. This shot doesn't have a lot of power or angle, but will not go out of bounds or into the net. **Topspin Shot-** A shot with forward spin on the ball that produces a high bounce. **A** Slice Shot- A shot with backspin that keeps the ball low. This is an excellent defensive shot.  $\boxed{[W]}$  Lob Shot- A high arcing shot used to pull your opponent off the net or to buy time to get yourself back into position.

# **Volley Shots**

Volley shots are performed the same way as basic shots, but when your player is at the net, the shot buttons serve slightly different purposes.

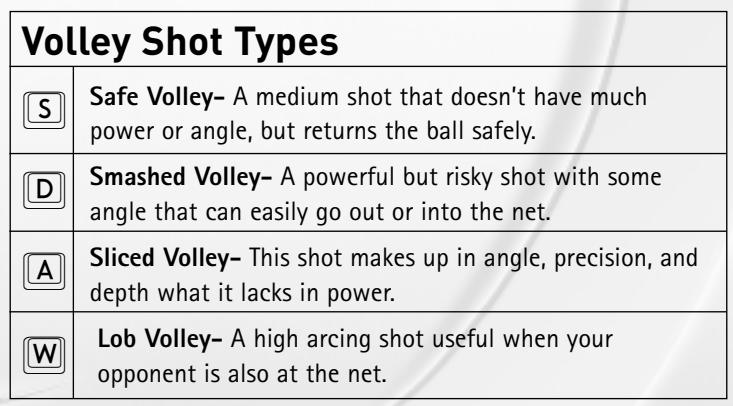

# **Risk Shots**

Risk shots are more powerful and effective than basic shots, but they are also more difficult to perform. Perfect timing is required to pull off a successful risk shot. A risk shots gauge similar to the serve meter is displayed to help time your risk shots.

### **To perform a risk shot/serve**

- 1. Click and hold the  $S$ PACEBAR, while pressing  $[S]$ ,  $[D]$ ,  $[A]$ , or  $[W]$ depending on the type of risk shot/serve you want to attempt.
- 2. Release the shot key when the risk shots gauge is in the flashing yellow area. If the key is released too early, the shot will be weak or the serve will go into the net; too late, the shot/serve will go out.

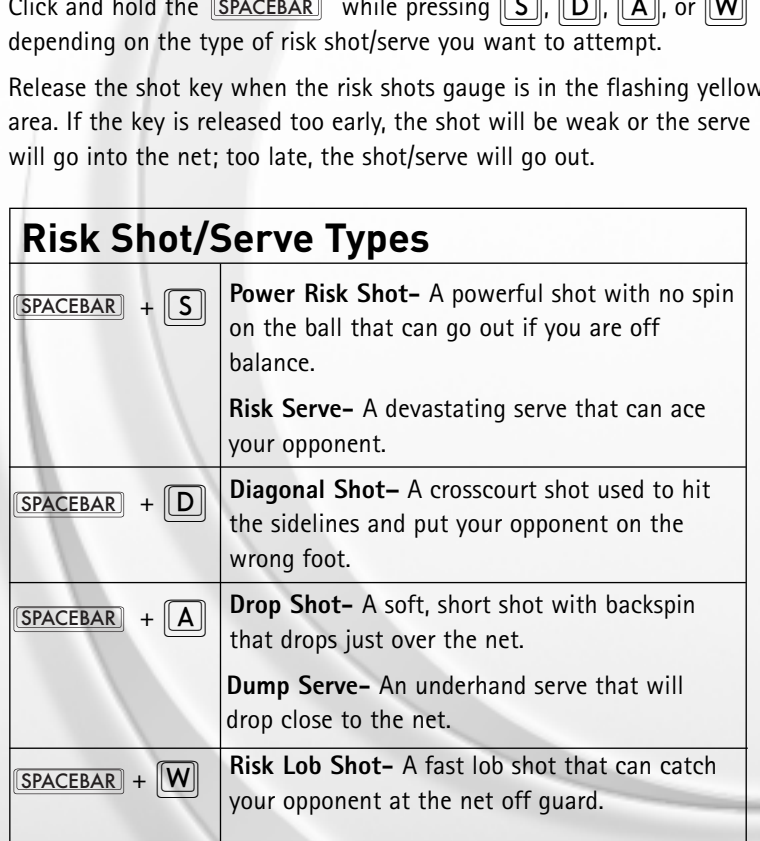

# **Advanced Shots**

Advanced shots are obtained by completing special training sessions during your career. There are four advanced shots you can learn that can help you win otherwise desperate rallies.

To perform an advanced shot, click the **[SHIFT**] while pressing  $\left[\begin{matrix} S \end{matrix}\right], \left[\begin{matrix} D \end{matrix}\right], \left[\begin{matrix} A \end{matrix}\right]$ or  $\lceil W \rceil$ . Advanced shots cost momentum and can only be used if you have enough momentum in your momentum bar.

## **Advanced Shot Types**

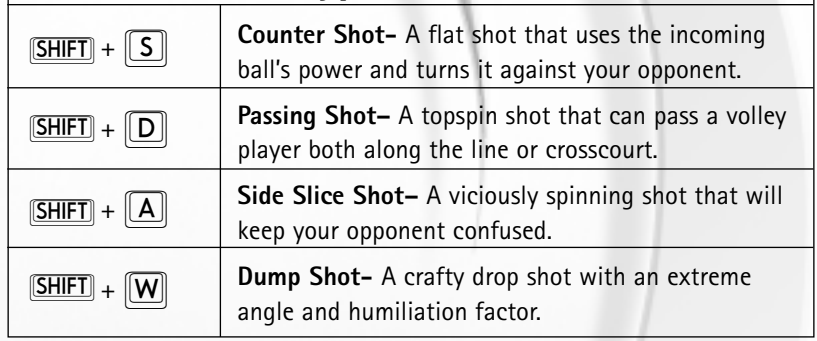

# **Momentum**

Momentum is an indicator of which player (or doubles team) is dominating a match. Each player starts with zero momentum and can earn up to 100 by playing well and winning points. Playing poorly will cause you to lose momentum as your opponent gains a higher advantage. Using advanced shots will also cost you momentum. Momentum bars are displayed during every match, allowing you to track how well you are playing compared to your opponent.

# **Simulation**

During a match in Career Play, press  $\left[\bigcirc{Q}\right]$  at the beginning of any game to enter the Simulation Screen. You can then simulate the next game by pressing  $\mathbb{W}$  or even the entire current set by pressing  $\mathbb{A}$ . To determine the winner, simulation takes into account which player has the highest stats and how much momentum both players have. To exit the Simulation Screen and return to the match, press  $\|\mathsf{S}\|$ .

# **Pause Menu**

Press  $\|$ **ENTER** $\|$  at any time during gameplay to display the Pause Menu.

**Camera:** Change the camera angle for different views of the court.

**Music, FX, Umpire, and Ambiance Volume:** Adjust the game volumes.

**Reset Options:** Revert to the default settings.

**Forfeit Match:** Quit the current match, accepting a loss.

**Resume Game:** Save your settings and continue playing.

# **Career**

Career is a single-player game that captures the professional tennis player experience over the course of five seasons. Just as in real life, nothing comes easy. You will have to start at the bottom – ranked 200 – and work your way up. In addition to competing in tournaments to become the highest-ranked player in the world, you will have to manage a demanding schedule of training sessions, special events, and sponsor obligations. You will even develop a special rivalry with one of the players. Welcome to the Pros!

To start a career, select Career - new from the Main Menu. Then, select a gender for your player. You can also load a saved career by selecting Career - load.

## **Player Creator**

Kick off your career by creating your own unique player. Your Career player can also be used when you choose to play online games.

When you enter the Player Creator, a player will be randomly generated for you. You can then modify nearly every aspect of your player to suit your preference.

### **To create your player**

(Navigate the Player Creator by right clicking after completing each step.)

- 1. Choose your player's DNA (this selection will determine the initial look of your player), age, and country.
- 2. Give your custom player a name by selecting Player ID at the top and typing a name.
- 3. Choose a skin tone. Or, press  $\mathbb{R}$  to generate a new random player.
- 4. Change your player's appearance by adjusting the face, hair, and body (Morphology).
- 5. Choose your tennis style and voice options.

6. Select three natural talents to establish your initial playing ability.

7. Confirm and save your player.

After saving your player, you will be able to make cosmetic changes to your player's appearance in the Sport Shop.

Note: Sliders are navigated with the  $\left[\leftarrow\right] / \left[\rightarrow\right]$  arrow keys.

Use BACKSPACE to Quit Edit Player

## **Career Interface**

### **Tennis Central**

Tennis Central is where you manage your career. Everything you need to become the number one ranked player in the world can be found here. As your career progresses and your ranking improves, more options will be made available to you.

When you enter Tennis Central, the current time slot from the calendar is displayed. The calendar contains your entire season's schedule divided into time slots. For each time slot, you can choose

to enter a training session, compete in a tournament, or attend a special event (if available).

Press  $\mathbb{F}$  at any time to display the full season calendar to help you plan which tournaments you want to play.

Press  $\mathbb{E}$  to go back to Tennis Central.

Highlight any option on the calendar to view a description of the event. To play in an event, highlight an option from the current time slot, and then press  $\|\mathsf{S}\|$  to select it.

**Training Sessions:** Perform training exercises with your coach. These exercises cost coin and reward you with stars to improve your abilities.

**Basic and Risk Shot Trainings:** As your career progresses, your coach will teach you how to better use specific shots at no additional cost.

**Advanced Shot Trainings:** After you are fully trained, you may be invited by a Pro to learn a special advanced shot. These trainings are free.

**Tournaments:** Compete in tournaments to win coin and improve your ranking and status. Several types of tournaments appear on the calendar. Smaller tournaments have no requirements and can be played at any time during your career, while larger ones are more exclusive and require you to reach a certain rank before you can enter them.

**Special Events:** Attend special events to earn additional coin or other rewards. Special events will occasionally appear on the calendar at certain points in your career based on your ranking or sponsor level.

You can access the other areas within Creator by using[<mark>SHIFT</mark>]/[SPACEBAR Mouse Buttons while in Tennis Central. You can easily return to Tennis Central by pressing  $[D]$  on any other screen.

### **Coach Page**

On the Coach Page, you can compare coaches and their maximum level of training for each training exercise. Successfully complete training exercises to earn Bronze stars that can be used to improve your abilities. To develop a particular playing style, learn the required abilities by training with the coach that specializes in that style. There are five playing styles to choose from: Volley Player, Baseline Attacker, Baseline Controller, Focus, and Power Player.

To perform a training exercise, go to Tennis Central and select Training from the current time slot.

Your coach will be one of your greatest assets in advancing your career. offering training and advice to help you win tournaments, and assisting with your sponsor offers. Change your coach free of charge after your first completed season. To hire a new coach, highlight the coach you want, and then press  $\lceil S \rceil$ . You must wait one season before you can rehire your previous coach.

### **Sponsor Page**

Having a sponsor can earn you special equipment, clothing, and coin you can use to pay for training. All sponsor offers are displayed on the Sponsor Page along with the challenges you need to successfully complete in order to receive reward money.

When you first sign on with a sponsor, you enter at the Recruit level. As you move up in the rankings, gain exposure, and complete sponsor objectives, your sponsor level will increase and sponsor offers will become more lucrative. The sponsor levels you can achieve are: Recruit, Poster Boy/Girl, Standard Bearer, Image Leader, and Brand Icon. With each level, you will have access to special events that will appear on the calendar in Tennis Central.

Your first sponsor will contact you via e-mail after you have played in a few matches early in your career. As you become more famous, new sponsors will want to recruit you.

To sign on with a sponsor, highlight the sponsor you want, and then press  $\|\mathsf{S}\|$ . You can change your sponsor at any time without affecting your sponsor level. After changing sponsors, you must wait one season before you can sign on with a different sponsor.

### **Message Center**

The Message Center is where you receive and view e-mails from your coach, your sponsor, other players, and fans. You will also receive messages from prospective coaches and sponsors, invitations to special events, and notifications when you receive new sponsor gifts.

When you receive new e-mail, an alert appears on Tennis Central. Press  $\mathbb{F}$ A to quickly enter the Message Center. You may also receive voice mail messages. Press  $\lceil S \rceil$  to listen to your voice mail.

### **My Player**

My Player contains your Trophy Room, Sport Bag, and Abilities.

**My Trophy Room:** All of the trophies you have won throughout your career are on display here.

**Sport Bag:** Holds the clothing, equipment, and accessories you have purchased or received from your sponsor. From here, you can change your outfit and equipment.

**My Abilities:** An inventory of the stars you have earned through training exercises and selected as natural talents.

## **My Stats**

My Stats contains statistics on all of your tournaments and rankings.

### **Sport Shop**

The Sport Shop is where you can make cosmetic changes to your player's appearance and buy additional clothing and equipment. Your new gear is stored in your Sport Bag located in My Player.

## **Coin**

You need coin to pay for training exercises as well as to buy gear and to alter your player's appearance in the Sport Shop. You earn coin by playing in tournaments and special events, and by completing sponsor challenges.

# **Stars**

Earn stars to improve your abilities and develop your playing style over the course of your career. By attempting training exercises, you will earn Bronze stars that can be put towards improving abilities specific to the exercise. If you successfully complete a training exercise, you will earn several stars. But even if you fail, the exercise is worth trying because you will earn one star for your effort. You can earn a maximum of 60 stars. As you put your training to the test by entering tournaments and special events, you will be able to transform your Bronze stars into Silver stars and eventually into Gold stars, giving your player an extra boost in those abilities.

There are three sets of characteristics that define your player's abilities. How you allocate your stars among these sets will determine your playing style.

- **Attributes** represent the development of your physical qualities and are influenced by Stamina, Speed, Reflexes, and Focus.
- **Techniques** represent how well you have mastered the basic shots and are influenced by Service, Forehand, Backhand, and Volley.
- **Skills** represent your proficiency on the court and are influenced by Power, Precision, and Spins.

# **World Ranking, Status, and Career Progression**

You begin your career as a rookie, ranked 200th in the world. As you compete and play well in tournaments, your world ranking and status will improve. As your ranking increases, there are five status levels you will reach during your career: Young Gun, Rising Star, Star, Superstar, and Tennis Legend. Once you have acquired a new status, it cannot be downgraded due to a drop in the rankings. Your current world ranking and status level are displayed in Tennis **Central** 

# **The Rival**

When you begin your career, one player from your home country becomes your lifelong rival. Your rival will closely follow your career, egging you on and commenting on your career progression via e-mail.

# **Custom Tournaments**

You can create your own tournament to play alone or with up to 15 other users. In addition to the Exhibition settings selections, you will need to select the number of human players and the number of rounds your tournament will have.

### **To create a Custom Tournament**

- 1. From the Main Menu, highlight Tournament and select New. Press  $\|\mathbf{S}\|$  to continue.
- 2. Customize your tournament settings. When you are finished, press  $\lceil S \rceil$  to continue.
- 3. Choose a name for your Custom Tournament, and then press  $\|$ **ENTER** $\|$ .
- 4. Select a venue. When you are finished, press  $\lceil S \rceil$ .
- 6. Select the players you want to compete in your tournament. Highlight a player, and then press  $\lceil S \rceil$  to select the player. You may press  $\lceil A \rceil$  to have a random player selected for you. Press  $\sqrt{\text{ENTER}}$  to have all the players randomly selected. When you are finished, press  $\|\mathsf{S}\|$  to continue. Use  $\left[\mathbf{Q}\right]$  to Move Player and  $\left[\mathbf{E}\right]$  to Change Player.
- 7. From the bracket, select Play Match, Save and Quit Tournament, or Quit Without Saving.
- 8. If you play a match, you will be taken to the Side Selection Screen. Press **ENTER**  $\parallel$  to activate your gamepad or keyboard, select your player, and then press  $\mathsf{F}\mathsf{S}\mathsf{C}\mathsf{I}$  to begin the match.

### **To load a Custom Tournament**

- 1. From the Main Menu, highlight Tournament and select Load. Press  $\boxed{\phantom{.}}\$  to continue.
- 2. On the Saved Games List Screen, highlight a saved file, and then press  $\boxed{S}$  to load the file.

# **Party Games**

**Note:** *A minimum of two gamepads must be attached to the PC to play party games.*

Party games are fun variations of tennis that you can play with up to three other users.

To play a party game, select Party Games from the Main Menu, and then choose from three mini-games to play:

**Time Bomb:** Make the opponent's countdown clock reach 0:00 before your own clock does by winning points.

**Wall Breaker:** Destroy as much of the wall of boxes as possible to earn points, and defend the wall to keep your opponent from earning more points than you. Be careful not to knock over your own wall.

**Splash Court:** Cover a percentage of the opponent's side of the court with permanent splashes of paint by winning points.

# **Online Multiplayer**

## **Connecting**

Before you can play Top Spin 2 online, you need to connect your PC to a highspeed or broadband Internet connection.

## **Signing In**

### **To sign in to Multiplayer**

1. Select Multiplayer from the Main Menu.

2. When the login comes up, type in a user name and select Login with  $\lceil S \rceil$ .

## **Player Match**

A Player Match on GameSpy is a quick way to play a match with other players that does not affect your Official worldwide ranking. You can play these matches with any professional player or your own Career player. At the player match screen, you have the option to play a Singles or Doubles match. You must have two active controllers selected to play Doubles. Select the controller device you want to use and proceed by hitting  $\lbrack \mathsf{S} \rbrack$ .

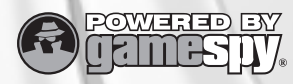

## **Quick Match**

Highlight Quick Match from the player match selection screen. Quick Match starts an online game with the default settings. An arena is randomly chosen for this setup.

## **Custom Match**

In Custom Match you can search for a session using filters, such as number of sets and venue selection.

## **Create**

Create a Multiplayer session by selecting your preferred number of sets and venue.

# **Credits**

#### **PAM Development**

**Producer** Jean-François Capizzi **Technical Director** Laurent Gorga

**Lead Programmer** Fabrice Monerie

**Game Programmers** Emmanuel Beau Nicolas Brault Christophe Brenon Olivier Bucher Florian Millet Olivier Voyer

**Additional Game Programmers** Serge Lagès Nicolas Launet Cyril Miralles Gabriel Robert Cyril Tissier

**Graphics Programmers** Julien Cartal Laurent Caumont

**Online Programmers** Julien Friedlander Mathieu Olivier Michaël Ribaud Gabriel Ware

**Gameplay Programmers** Pierre Adane Christophe Lallement Xavier Lemaire Sébastien Ray

**Lead Character Artist** Philippe Vallet

**Character Artists** Jean-Philippe Degosse Maud Pavillon Alexis Smadja-Felous

**Lead Venue Artist** Johan Foissy

**Venue Artists** Benoît Bianconi Sylvain Clerc Henri Deruer Hervé Groussin

**Additional Venue Artists** Sébastien Lachambre Edouard Pham

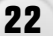

**User Interface Artists** Nicolas Ballu Sébastien Ricolfi

**Animators** Marie-Agnès Guy Jérôme Pourcel

**Additional Animators** Abdel Ammari Guillaume Dufief Olivier Letellier Aurélien Marty

**Lead Game Designer** Manuel Bevand

**Game Designers** Stéphane Besnainou Rui Cordeiro Rémi Ercolani Jean Karl Tupin Bron

**Assistant Producer** Alexis De Becque

**QA** Gautier Clément Sandro Hoffmann Frédéric Lasseret Eric Legue Alexandre Migeon

**President** Patrick Guillanton

**Studio Manager** Pierre Adane

**External Graphics Production** Game Consulting

**Special Thanks** Maryse Colinet Geoffroy Lemagny Adeline Mosca Pascal Mory Julien Nguyen-Kim Jean-Yves Patay Matthew Seymour Christophe Thery Samuel Toulouse

**Indie Built, Inc.**

**President**  Steven ZoBell

**Senior Producer**  Thorsten Moeckel

**Associate Producer** Paul Ashby

**Art Director**  Nathan Larsen

**Technical Director**  Russ Almond

**Director of Business Development** Brenner Adams

**Director of QA and IT**  David Griffith

**Lead Tools Programmer** Joshua Jensen

**Lead Sound Design**  Jaren Tolman

**QA Engineer Lead** Nick Perkins

**QA Engineers** Seth Behunin Jacob Garner Cameron Goodwin Matt Griffith Henry Harris

**QA Lead**  Brian Carlson

**Assistant QA Lead**  Jason Santti

**QA Associates** Nicholas Hardy Christopher Johnston Joe Killian Aaron Pendleton Daniel Stevenson Niven Wofford

**Office Manager**  Karen Larson

**Marketing Associate**  Dave Trevino

**User Testing** Steve Fowler

**Writer/Editor** Shannon Topalovich

**IT Support** Anthony Lobato Jonathon Yurth

**MoCap Lead**  Dave Brown

**MoCap Production** Andrew Stauffer Nate Whitmer

**Special Thanks** Matthew Seymour Jon Clark Bruce Gil Carl Schnurr LeAnn Rockhill

### **2K Games Publishing**

**Managing Director**  Christoph Hartmann **VP Product Development** Greg Gobbi

**VP Business Affairs** David Ismailer

**VP Sales & Licensing** Steve Glickstein

**VP Marketing** Sarah Anderson

**Director of Marketing** Tom Bass **Sr. Product Manager**

Christina Recchio **Associate Product Manager** Alison Moy

**Development Manager** Jon Payne

**Director of Public Relations** Marcelyn Ditter

**Sr. Public Relations Manager** Jay Boor

**Associate PR Manager** Jason Bergman

**Director of Operations** Dorian Rehfield

**Art Director** Lesley Zinn

**Web Manager** Gabe Abarcar

**Web Designer** John Kauderer

**Game Analysts** Walt Williams Jim Yang

**Production Manager** Jack Scalici

**Production Coordinator** Frank Fleizach

**Special Thanks**

Example the contribution of the Manuson of the Manuson of the Manuson of the Manuson of the Manuson of the Manuson of the Manuson of the Manuson of the Manuson of the Manuson of the Manuson of the Manuson of the Manuson of Marc Berman Bob Blau David Boutry<br>Ryan Brant Tavio "Fr3sh" Castillo Scott DeFreitas David Edwards Dan Einzig David Gershik Susan Lewis Xenia Mul Nan Teh

Natalya Wilson Peggy Yu

#### **2K Games International Development**

**Development Manager** Fernando Melo **Shadow Producer**  Denby Grace **Production Team** Dan Baile Sajjad Majid Scott Morrow Simon Picard Mark Ward Sam Woodward **Localization Manager** Chris Madgwick **Localization Coordinator** Maike Köhler

#### **Visual Concepts**

**President**  Greg Thomas

**Director of Quality Assurance** Chien Yu

**Quality Assurance Manager** Robert Nelson

**Quality Assurance Supervisor** John Crysdale

**Senior Project Lead** Marion Dreo

**Project Lead** Joseph Chasan

**Assistant Project Lead** Patrick Smith Dan Indra

**Network Lead** Jerson Sapida

**Assistant Network Lead** Chris Watkins

**Network Gameplay Lead** Kalan Kier

**Compliance Lead** Evan Boehler

**QA Tech Manager** Greg Laabs

**Submission Specialist** Jesse Jones Adam Fair

**Test Plan Writer** James Miller

**QA Tech**

Alex Snell Brian Rust Jesse Jones John Eleen Nicole Cox

**Compliance Testers** Gil Espanto Johannes Robbins Ryan Steiner Tarek Nijmeh

**Quality Assurance Senior Testers**

Charles Hodges Clifford Chin Dan Nicolaisen Dino Zucconi Dustin Wright Evan Rice Felicia Whitehouse Jay Iwahashi Jerel Francisco Josh Graham Justin England Morgan Wren Ryan Medina Shawn Sims

**Quality Assurance Testers**

Adam Pratt Adrian Guerrero Anthony Yampol Atsuya Kajita Benjamin Tasner Casey James Chris Finch Clayton Crimes Derek Todd Eric Fabio Erik Lampi Hoon Chung Ian Sampson Jason Battle Jason Souza Jeff Morton Jesse Lehmann Joe Chandler John Bratnober John Nelson Jon Corralejo Jon Slavin Jordan Brownstein Justin Rothaug Keith Parris Logan Vasquez Matthew Williams Mike Del Santo Nate Rodriguez Ny Sam<br>Pat Goatley Paul Houck Paul Shin Roge Lewis

Sean Simon Shahrooz Jabbari Steve Cohrs TJ Bardo Victor Kunkel III

#### **Quality Assurance Network**

**Testers** Adam Domenick Andrew Bell Andrew Blumberg Andrew Plempel Anthony Shemaria Brendan McCarthy Bryan Sanford Bryon Edwards Carlos Rodela Casey Ferrell Chad Urquhart Chris Dorado Dan Evans David Dixon Dionte Butler-Abney Douglas Ip Gerard Lobo Jason Bel Jon Carrozzo Josh Harbison Kairis Cox Kevin Case Matt Raaberg

Matt Schwartz Michael DeBone Mike Rose Peter Dassenko Quincy Kowolik Randy Sison Richard Fong III Scott McGann Sean McCracken Stephen Froom Stephen Rice Tou'saint Claiborne

**Voice Talent** Eric Ristau Diane Maggipinto Daniel Larrinaga John Lund Arika Schockmel Glade Brenda Cowley Daisy Blake Pierre Poltoratszky

#### **MoCap Talent**

Warren Pretorius Andy Fitzell Devin Peek Daniel Larrinaga Brenda Cowley Elena Madsen Wilhelmina Urban

#### **Music**

Big Idea Music Productions Featuring Music from "The Future" www.TheFutureband.com Lead Vocals and Guitars Jai Briesch Bass and Vocals Aaron Mcmurray Drums and Vocals Joey Pedersen Songs from "The Future" 'Out of the box' 'Journey to Paradise' 'Way We Are' 'Rock Rolls Back' 'Change Your Ways' Music written by Jai Briesch & The Future Additional Music Produced by Tino Saiki 'Ace' Recorded and Mixed at BiG iDEA MUSiC STUDiOS www.bigideainc.com "Just One" Performed by Hoobastank Courtesy of the Island Def Jam Music Group under license from Universal Music Enterprises

#### **ASPYR STUDIOS**

Producer Amanda Rubright Production Coordinator Andy Messner Executive Producer Blaine Christine

Director of Development Glenda Adams Development Manager Mark Krenek

#### Lead Programmer

Thomas Mauer **Programmers** 

Bobby Thurman Anthony Salter Tim McDaniel Gary Boswood

#### Build Enginee r

Aaron Whitesell

#### Art Director Rhett Bennatt Artist Scott Harper

Senior Project Manager Kelly Bates Localization Project Manager Karin Groepper Boosman Project Coordinator Patrick Rogers

Director of Marketing Leah Heck Marketing Manager Amity Ponsetti Technical Marketing Assistant Jack Pattillo Creative Marketing Director Zach Rener

#### Public Relations

Susan Lusty Lori Mezoff<br>**Lead Graphic Designer** Robyn "Hellvetica" Anderson

Director of Quality Assurance and Technical Support Tim Attuquayefio Quality Assurance Supervisor Steve Amacker Technical Support/ Compatibility Lab Manager Andy Brazell Quality Assurance Lead Cory Gere Quality Assurance Team Leader Sam Alberts<br>**Quality Assurance Testers** 

Todd Abels Sandra Griffin Dante Groomes Paul Harrison Hang Lauv

Compatibility Lab Technician Jessie Boyer

#### Technical Support

William Marsden Trung Nguyen

Jason McClure Jennifer Becker Joe Rinaldi Clint Parker Haley Lumpkin

Special thanks . . . . Jim Hudson

# **Limited Software Warranty and License Agreement**

#### **SOFTWARE LICENSE AGREEMENT**

IMPORTANT - READ CAREFULLY: YOUR USE OF "Top Spin 2" (THE "PROGRAM") IS SUBJECT TO THE SOFTWARE LICENSE TERMS SET FORTH BELOW. THE "PROGRAM" INCLUDES ALL SOFTWARE INCLUDED WITH THIS AGREEMENT, THE ASSOCIATED MEDIA, ANY PRINTED MATERIALS, AND ANY ON-LINE OR ELECTRONIC DOCUMENTATION, AND ANY AND ALL COPIES OF SUCH SOFTWARE AND MATERIALS. BY OPENING THIS PACKAGE, INSTALLING, AND/OR USING THE PROGRAM AND ANY SOFTWARE PROGRAMS INCLUDED WITHIN THE PROGRAM, YOU ACCEPT THE TERMS OF THIS LICENSE WITH ASPYR. ("ASPYR").

#### **LIMITED WARRANTY**

Aspyr Media warrants the original purchaser that this disc is free from defects and materials and workmanship for a period of ninety (90) days from the date of purchase. Aspyr Media will, at its option, repair or replace this disc, free of charge, postage paid with proof of date of purchase, at its offices. EXCEPT AS SET FORTH ABOVE, THIS WARRANTY IS IN LIEU OF ALL OTHER WARRANTIES, WHETHER ORAL OR WRITTEN, EXPRESS OR IMPLIED, INCLUDING ANY WARRANTY OF MERCHANTABILITY, FITNESS FOR A PARTICULAR PURPOSE OR NON-INFRINGEMENT, AND NO OTHER REPRESENTATIONS OR CLAIMS OF ANY KIND SHALL BE BINDING ON OR OBLIGATE ASPYR.

When returning the Program for warranty replacement please send the original product disks only in protective packaging and include: (1) a photocopy of your dated sales receipt; (2) your name and return address typed or clearly printed; (3) a brief note describing the defect, the problem(s) you are encountered and the system on which you are running the Program; (4) if you are returning the Program after the 90-day warranty period, but within one year after the date of purchase, please include check or money order for \$10 U.S. currency per CD replacement. Note: Certified mail recommended.

In the U.S. send to: Warranty Replacements Aspyr Media, Inc. PO Box 5861 Austin, Texas 78763

#### **LIMITED USE LICENSE**

Subject to the conditions described below, Aspyr grants you the non-exclusive, non-transferable, limited right and license to install and use one copy of the Program solely and exclusively for your personal use. All rights not specifically granted under this Agreement are reserved by Aspyr and, as applicable, Aspyr's licensors. The Program is licensed, not sold, for your use. Your license confers no title or ownership in the Program and should not be construed as a sale of any rights in the Program. All rights not specifically granted under this Agreement are reserved by Aspyr and, as applicable, its licensors.

#### **LICENSE CONDITIONS**

You agree not to:

- Exploit the Program or any of its parts commercially, including but not limited to use at a cyber cafe, computer gaming center or any other location-based site. Aspyr may offer a separate Site License Agreement to permit you to make the Program available for commercial use; see the contact information below.
- Sell, rent, lease, license, distribute or otherwise transfer this Program, or any copies of this Program, without the express prior written consent of Aspyr.
- Use the Program, or permit use of the Program, in a network, multi-user arrangement or remote access arrangement, including any on-line use, except as otherwise specifically provided by the Program.
- Use the Program, or permit use of the Program, on more than one computer, computer terminal, or workstation at the same time.
- Make copies of the Program or any part thereof, including materials accompanying the Program.

• Copy the Program onto a hard drive or other storage device; you must run the Program from the included DVD-ROM (although the Program itself may automatically copy a portion of the Program onto your hard drive during installation in order to run more efficiently).

- Reverse engineer, derive source code, modify, decompile, or disassemble the Program, in whole or in part.
- Remove, disable or circumvent any proprietary notices or labels contained on or within the Program.
- Export or re-export the Program or any copy or adaptation thereof in violation of any applicable laws or regulations.

#### **OWNERSHIP**

All title, ownership rights and intellectual property rights in and to the Program and any and all copies thereof are owned by Aspyr. The Program is protected by the copyright laws of the United States, international copyright treaties and conventions and other laws. The Program contains certain licensed materials and Aspyr may protect their rights in the event of any violation of this Agreement. You agree not to remove, disable or circumvent any proprietary notices or labels contained on or within the Program.

© 2006 Take-Two Interactive Software and its subsidiaries. All rights reserved. Top Spin, 2K Sports, the 2K Sports logo, and Take-Two Interactive Software are all trademarks and/or registered trademarks of Take-Two Interactive Software, Inc. PC version published and distributed by Aspyr Media. Aspyr is a registered trademark of Aspyr Media, Inc., and the Aspyr star logo is a trademark of Aspyr Media, Inc. All rights reserved. PC CD-ROM logo TM and © IEMA 2004. This product contains software technology licensed from GameSpy Industries, Inc. © 1999-2006 GameSpy Industries, Inc. GameSpy and the "Powered by GameSpy" design are trademarks of GameSpy Industries, Inc. All rights reserved. All trademarks are the property of their respective owners. ELLESSE and the ELLESSE device are registered trade marks of and used under license from Ellesse International S.p.A with the exception of those trade marks in Japan which are owned by and used with permission from Goldwin Inc and those trade marks in the USA, Canada and Mexico which are owned by and used with permission from Ellesse USA Inc. The F® and FILA® trademarks are used under license of Fila U.S.A., Inc. and Fila Luxembourg S.à.r.l. ©copyright 2006, 2K Sports. All rights reserved.

# **Product Support**

# **Notes**

#### **Aspyr Technical Support**

To register your copy of this game please go to: http://www.aspyr.com/register

If you are having problems installing or using this software, we want to help. You should read through the manual and the Readme file on the CD before contacting Aspyr Technical Support. Please ensure that your computer meets the minimum system requirements that are listed on the bottom of the box. Our Technical Support representatives will not be able to help customers whose computers do not meet these requirements. So that we can better help you, please have the following information ready:

-Complete product title

-Exact error message reported (if any) -A brief description of the problem -Your computer's processor type and speed (i.e. Pentium 4 2.0 GHz, AMD Sempron 1.6 GHz, etc.) -Amount of RAM (MB, GB) -Make and model of your video card (ATI, Nvidia) -Speed of your CD-ROM or DVD-ROM drive(16x, 4x, etc.) -Operating System (Windows XP, etc.)

Contact us over the Internet:

If, after reviewing all the known issues in this Readme file, you are still having difficulties, please visit our online technical support page at http://support.aspyr.com/, and click on the "Browse Knowledgebase" link. If your problem is not currently listed under "Game Issues", then please gather all information regarding the problem, including attempts to resolve the problem, error messages, and computer specifications and open a support ticket located at http://support.aspyr.com. This form will then be sent to Aspyr Media Technical Support.

#### Contact us by Phone:

You can also contact us by phone by calling (512) 708-8100. Note that this number is for technical assistance only. No hints or tips will be given out over the Technical Support line. When calling our Technical Support line, please make sure you are in front of your computer and prepared to provide all necessary information about your computer.

You can also contact Aspyr Technical Support by mail:

Aspyr Media, Inc. P.O. Box 5861 Austin, TX 78763-5861 **TOP SPIN 2** 

**MANUAL COVER - BACK**